## **Instructions for Windows-based Laptop/Desktop:**

1. Start a Remote Desktop Connection session

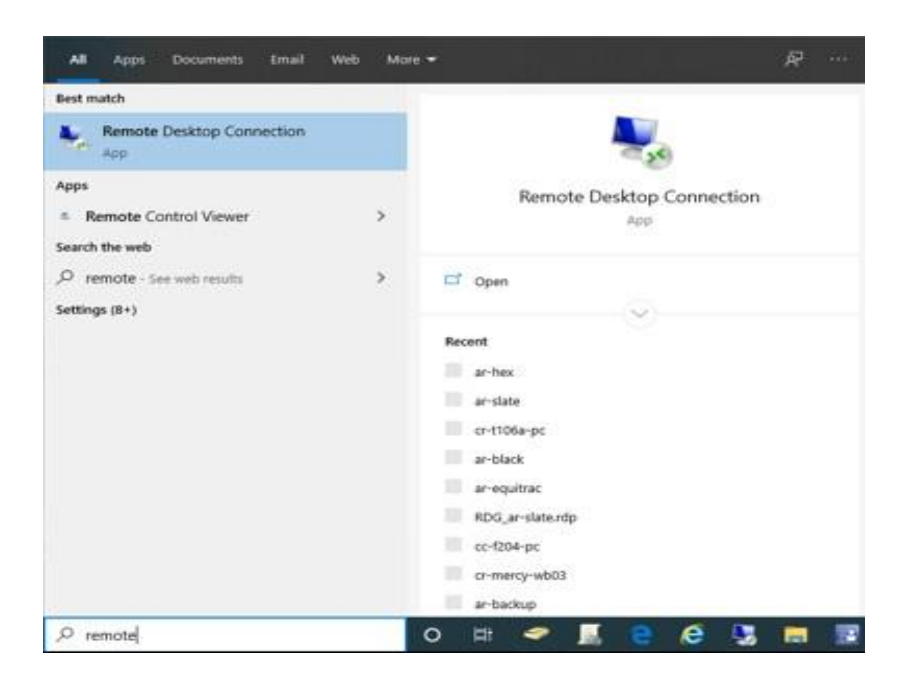

## 2. Configure Session settings

a. On the Advanced tab, select "Settings"

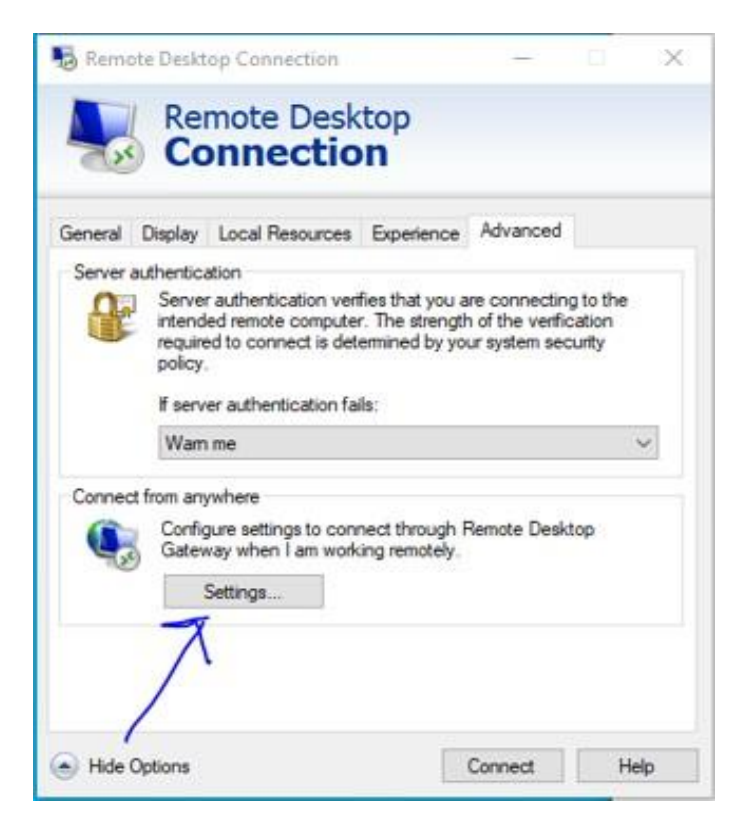

## **ATC-ARCC RDS Gateway Instructions**

Update the RD Gateway server settings with the following information

- i. Check the "Use these RD Gateway server settings"
	- 1. Enter Server name
		- **a. ATC = ark.anokatech.edu**
		- **b. ARCC = ark.anokaramsey.edu**
- ii. Un-Check the "Bypass RD Gateway server for local addresses"
- iii. Check the "Use my RD Gateway credentials for the remote computer"

Click "OK" when complete

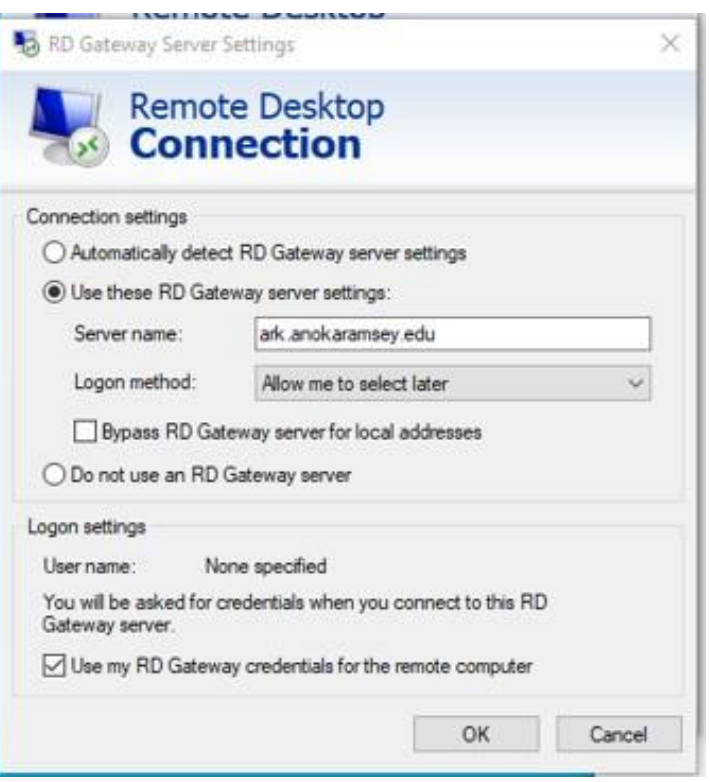

## **ATC-ARCC RDS Gateway Instructions**

- **a.** On the General Tab, enter the following:
	- i. Computer Name (will be provided by Instructor)
	- ii. User Name (Include "ad.an.cc.mn.us\" in front of your StarID)

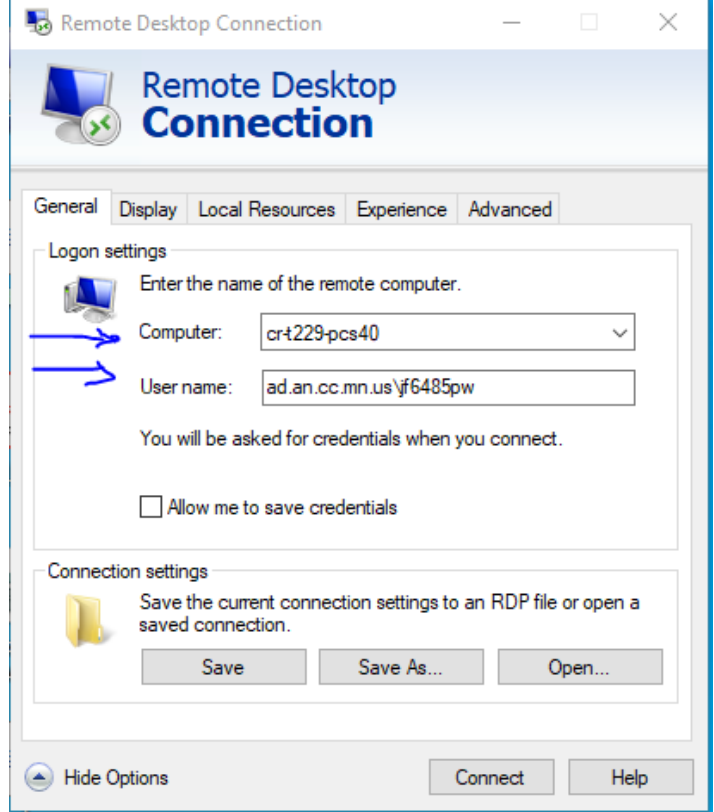

- 3. Save the Session
	- a. Select "Save As" and save the configured session to your desktop